# 普通话网上报名缴费流程

**1**、登录我院网上缴费报名系统 http://bmjf.qtnu.edu.cn/,未注册的考生点击"注 册账号"进入注册界面,已注册的考生输入账号、密码完成登录。

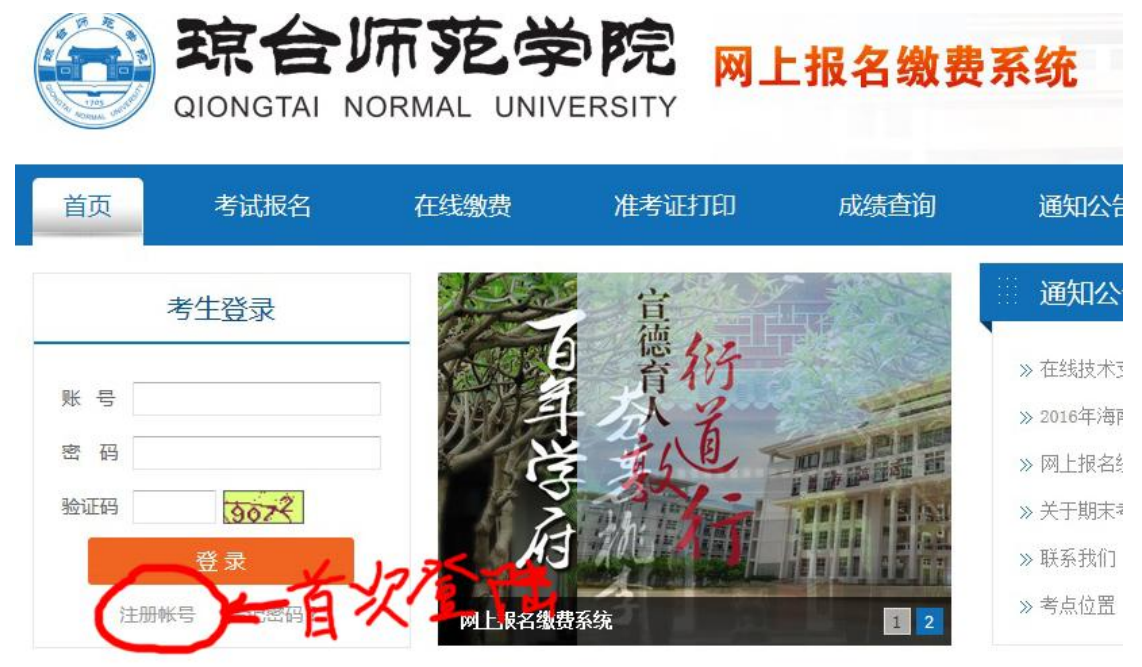

**2**、进入注册界面按照要求输入相应的注册信息后点击"保存注册信息"(注册 分为在校生和校外生,在校生用学号注册),请牢记注册账号、密码。

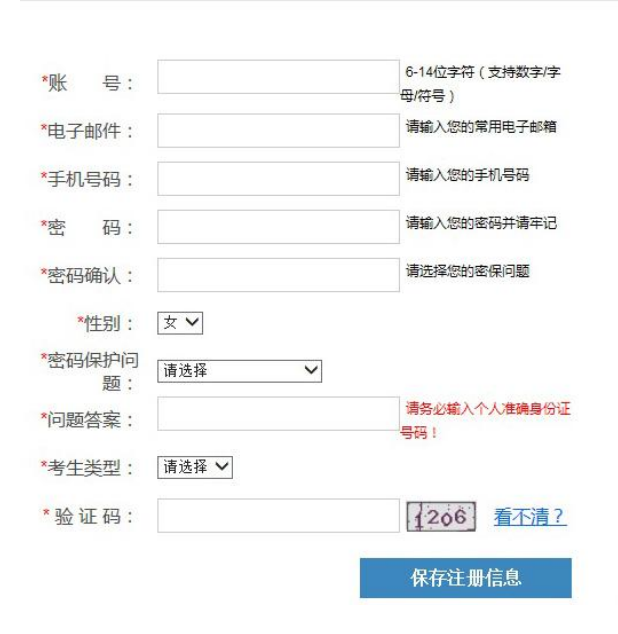

#### 新用户注册

#### 用户注册须知

用户注册以后,将生成一个唯一的注册号,并将拥有一个个 人信息管理系统。用户一旦填写了真实可靠的信息,将长期 有效的保存在琼台师范考试网上,以免用户下次使用时重复 填写基本信息。用户凭此注册号可登陆自己的管理系统。登 陆网站后可在自己的管理系统内修改个人资料、查询成绩。 音询个人报名信息等。

注意:由于系统升级,在2016年9月19日之前注册的帐号需 重新注册,感谢理解!

**3**、注册成功后,登录我校网上报名系统 http://bmjf.qtnu.edu.cn/,输入考生帐号、 密码及验证码后点登录,进入网上报名系统。

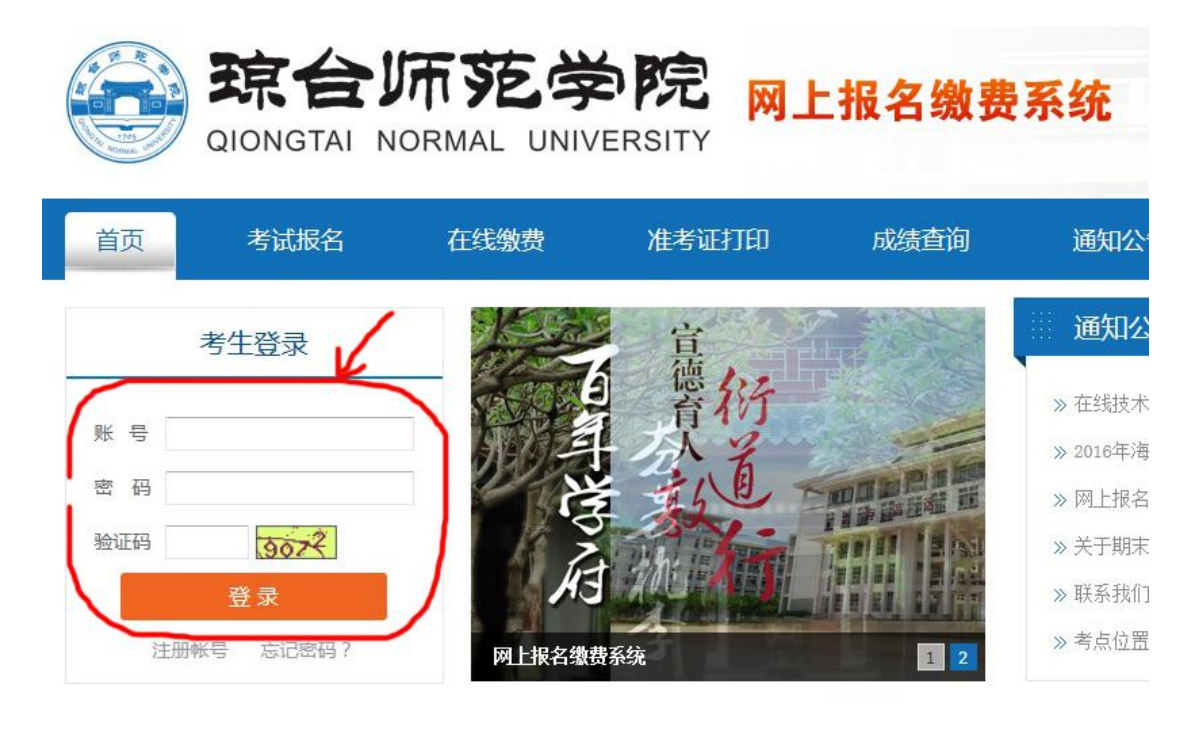

### 4、进入完善信息页面,按照要求认真填写每一项信息后点"提交"。

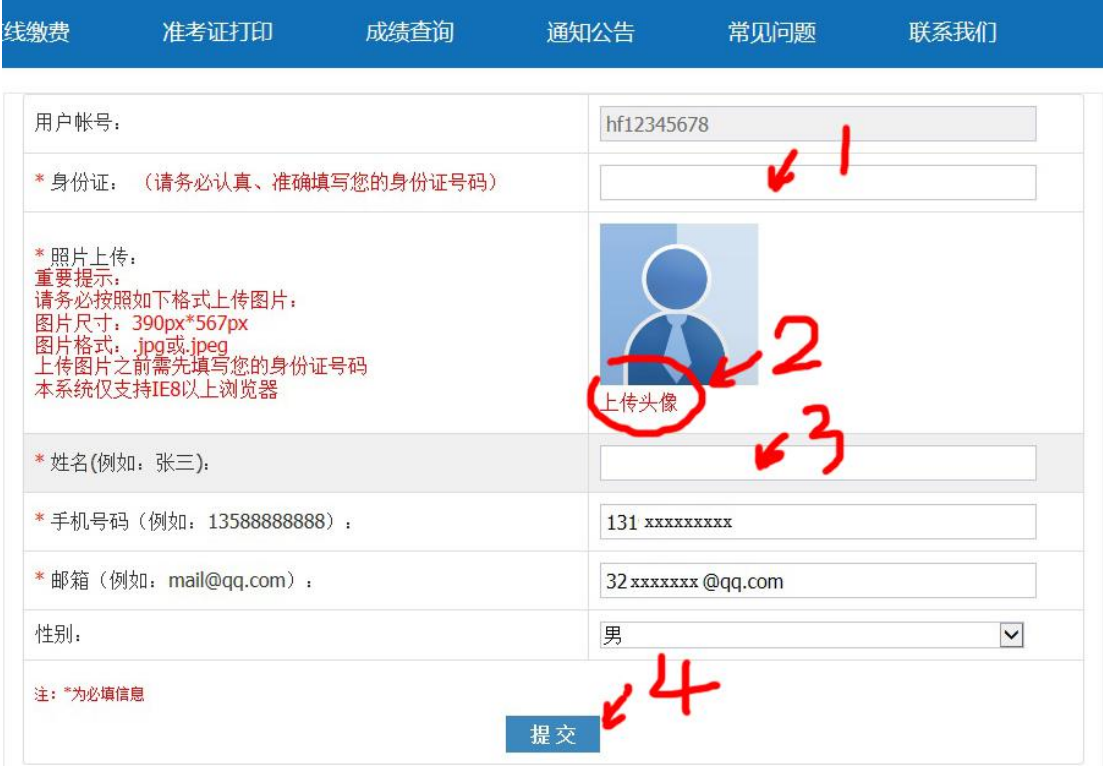

**5**、提交完善信息后,进入考试报名界面选择考试,点击考试名称后面的**"**我要 报名**"**。

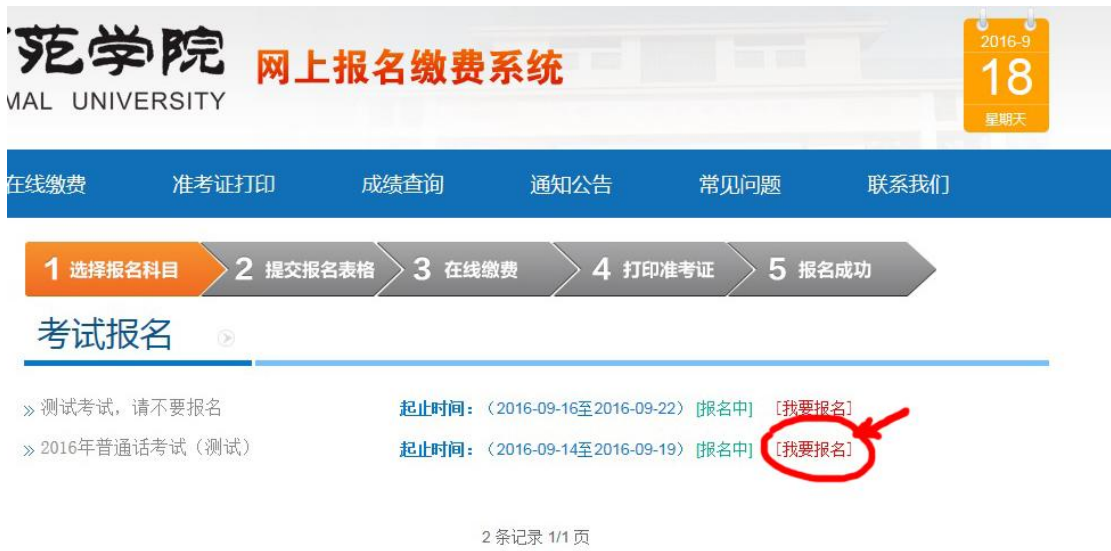

**6**、认真阅读"报名注意事项",并点击"我已阅读并理解"。

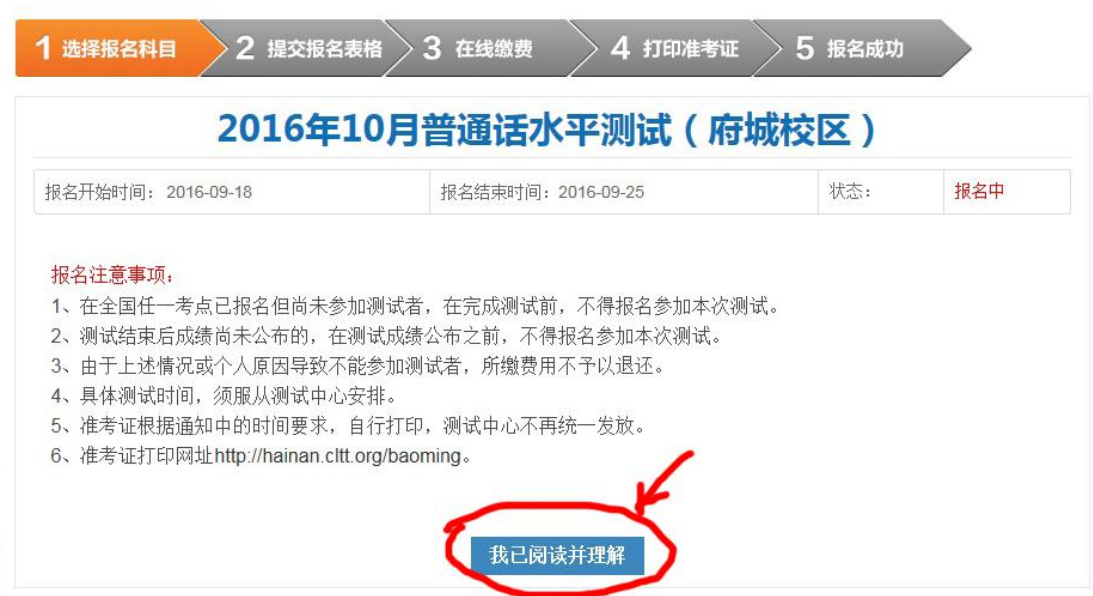

**7**、进入提交报名表格界面后请认真填写表格内信息并选择考试科目,填写后点 "提交"。

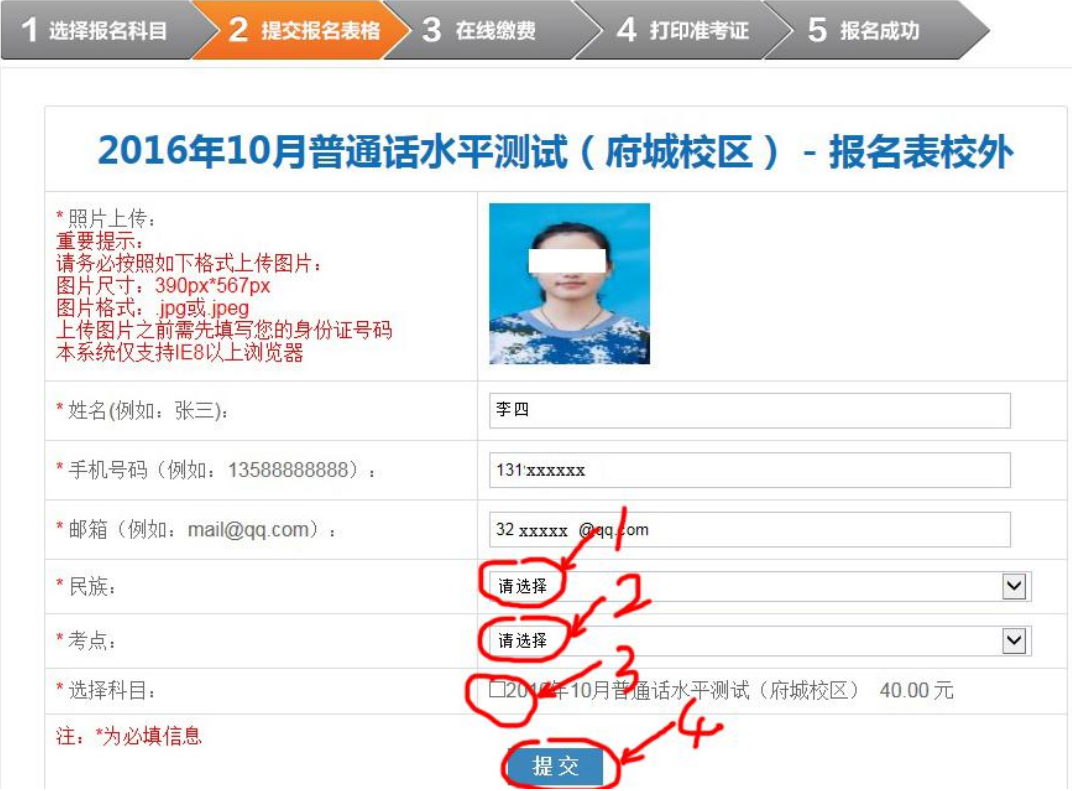

### 8、提示报名成功后请认真确认表格内信息,确认无误后点"确认";若有误请 点击左侧**"**修改**"**,重新修改报考信息后提交(在校生信息不可修改)。

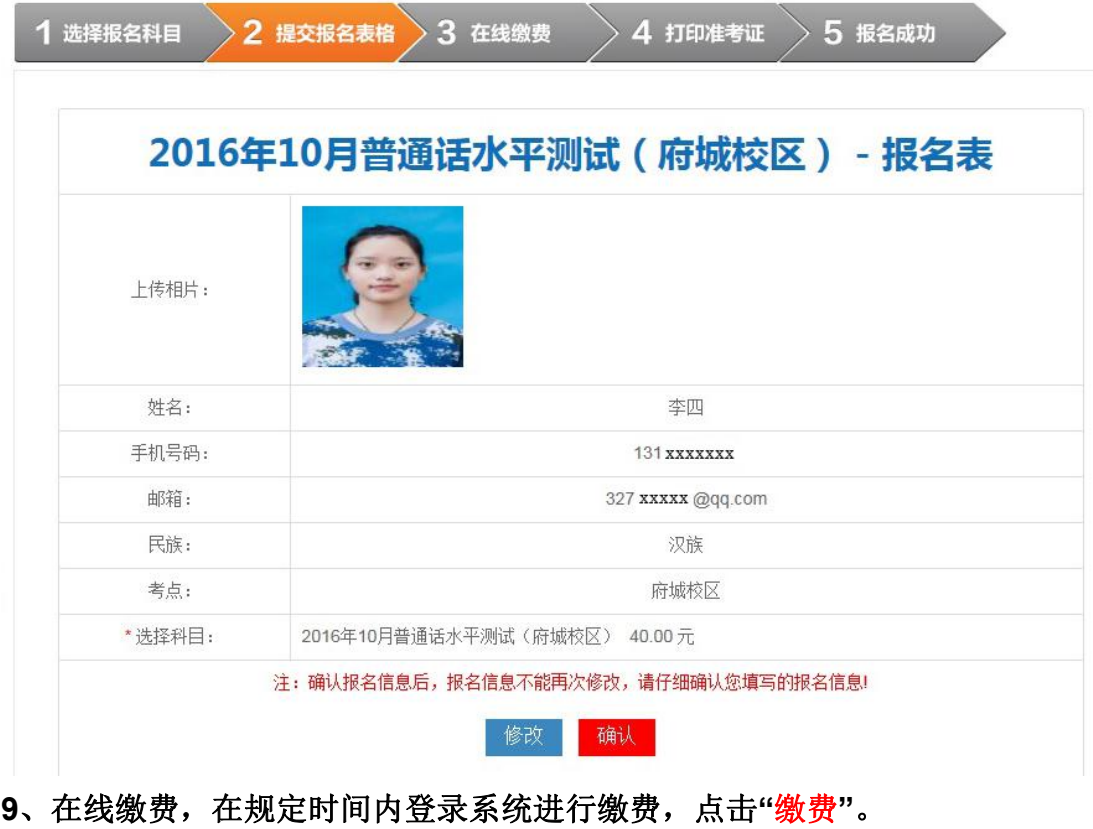

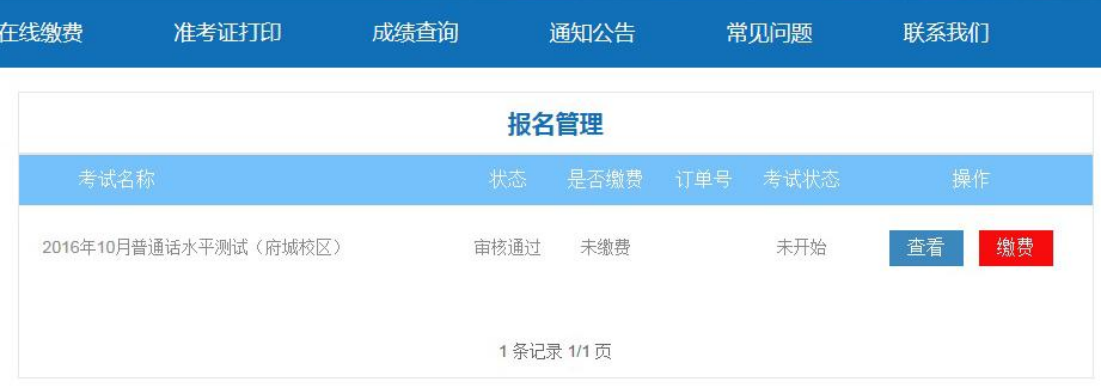

## 、进入缴费页面,再次确认报考信息无误后,点击"马上缴费"。

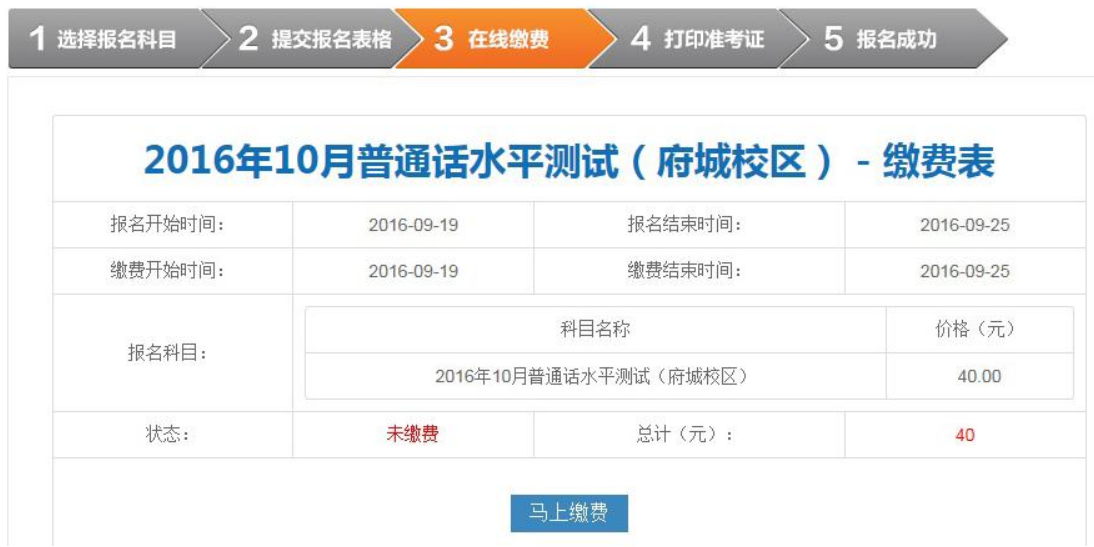

、进入支付页面,该页面可选择**"**银联卡**"**、**"**网银支付**"**;选择好支付方式后 进行支付。

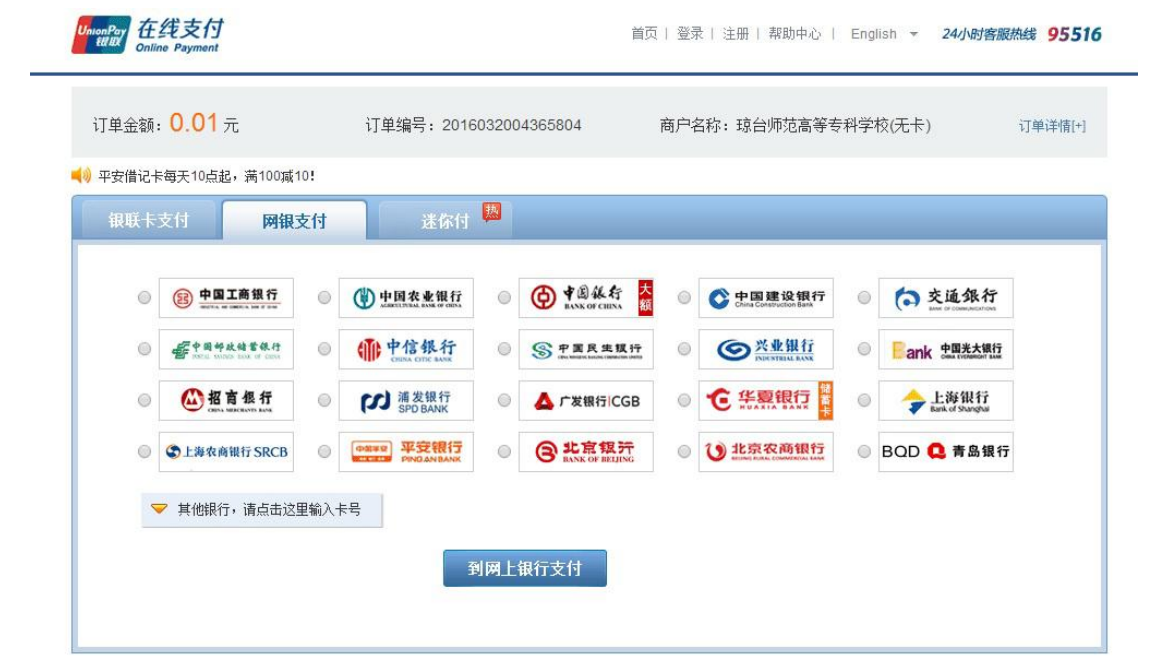

**12**、支付完成后,在新弹出的页面中点击返回商户即可完成缴费。

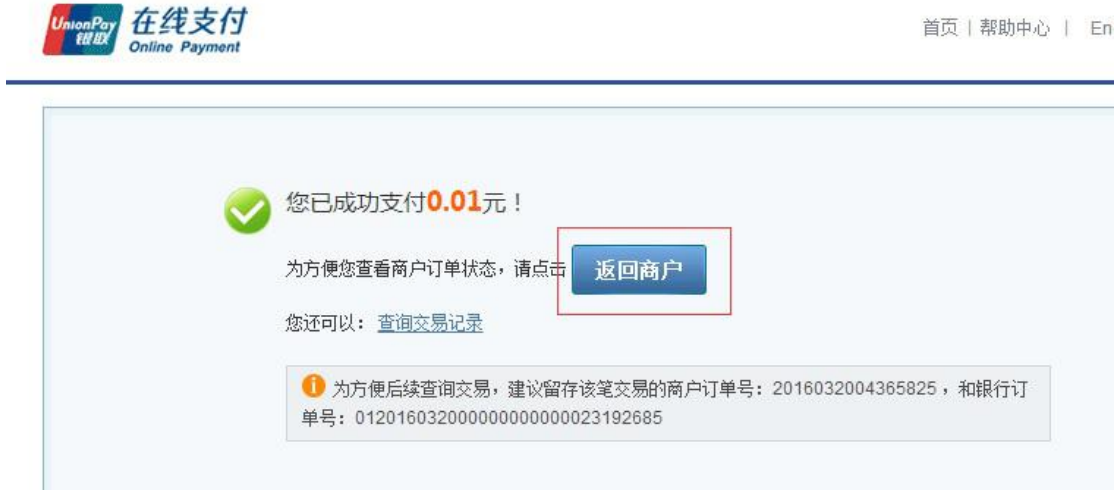

**13**、缴费成功,可在在线缴费页面中查看缴费信息,缴费状态为:已缴费。 **14**、打印准考证。在规定时间内登录 **hainan.cltt.org/baoming**,点击"打印准 考证"。

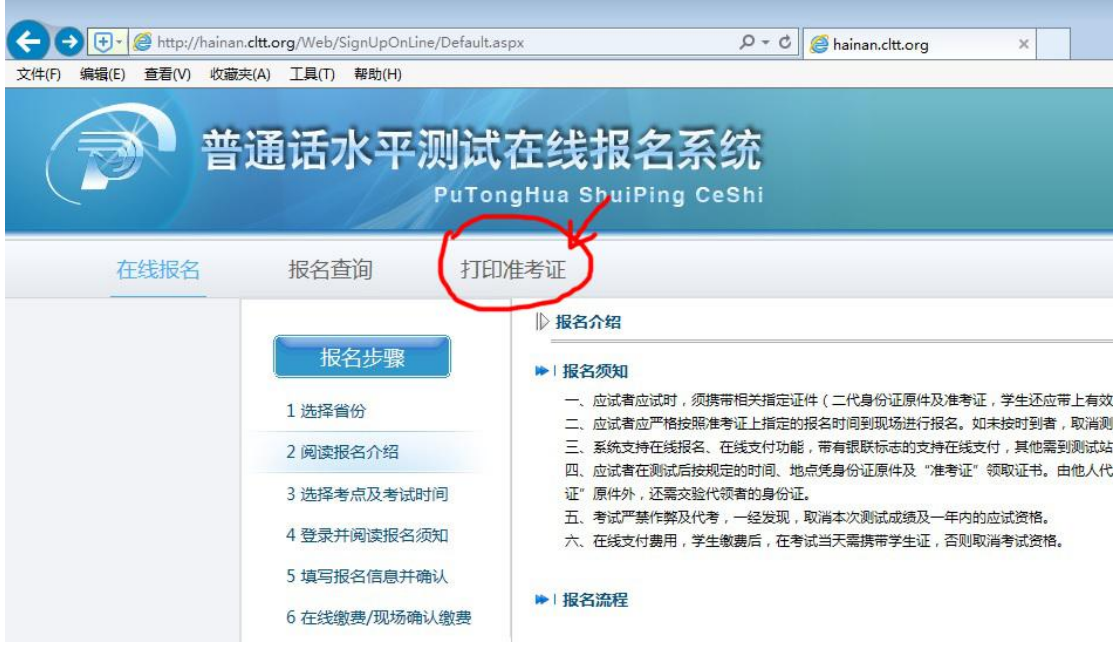

## 15、输入姓名和身份证号码,点击"确定"。

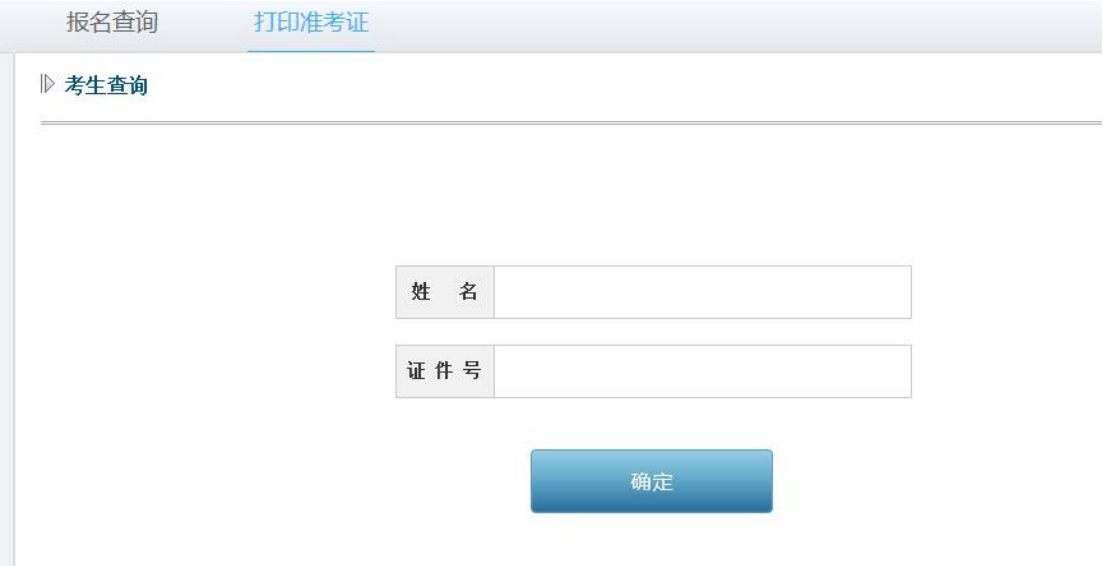